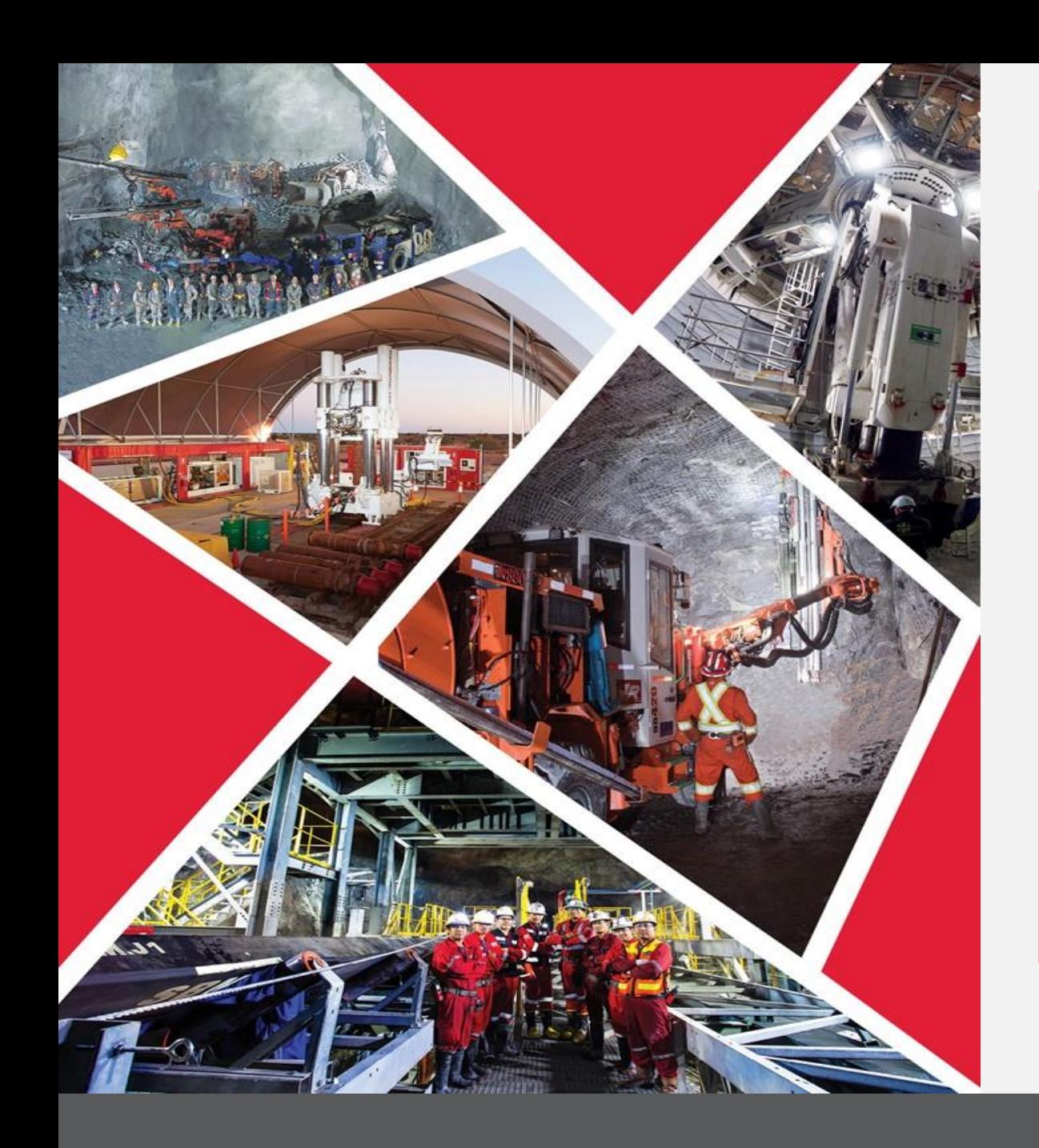

**Demande de modification de profil fournisseur initiée par Redpath et approbations**

Guide de référence rapide 2023/2024

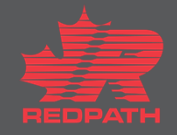

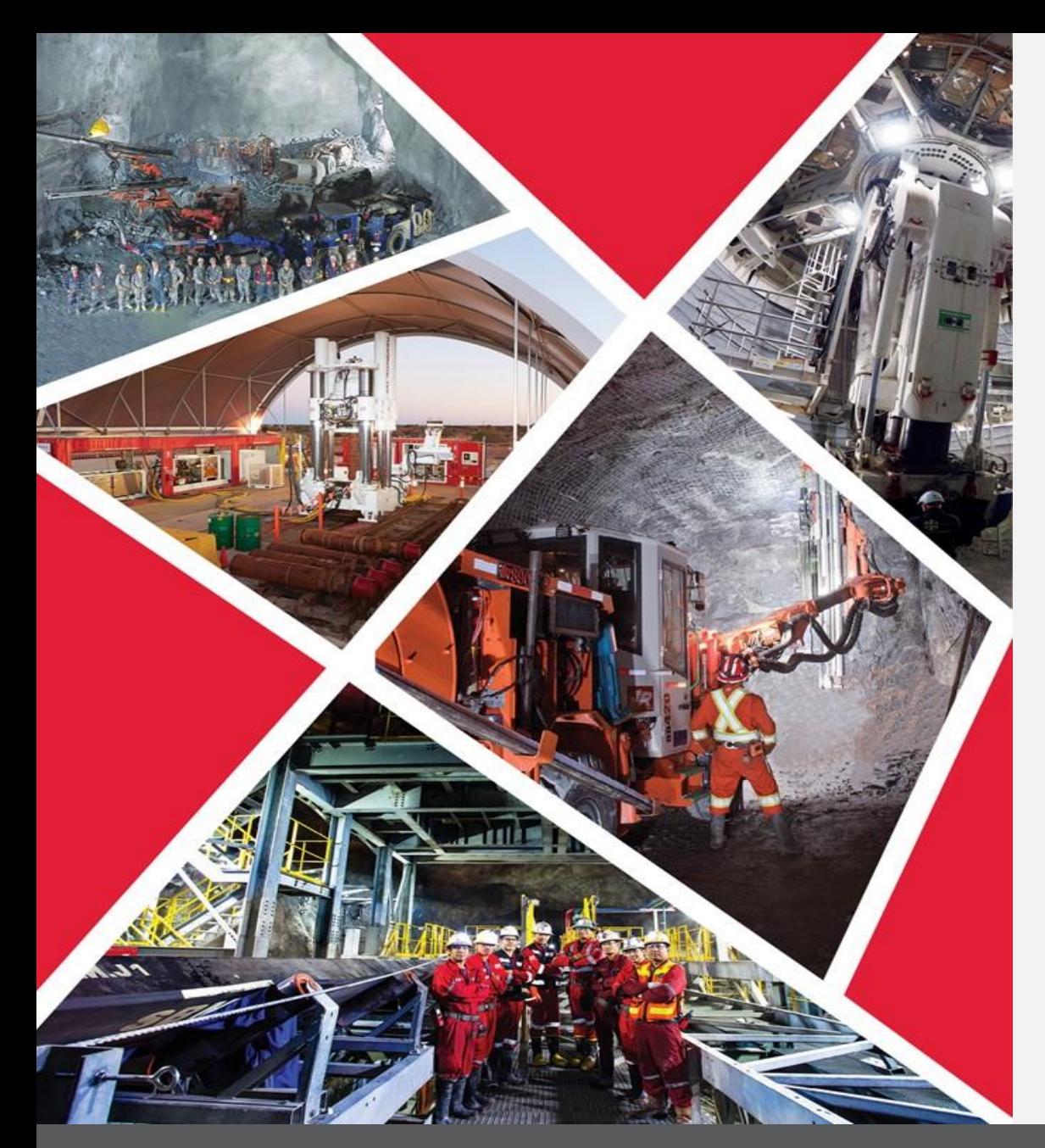

### **Modification du profil fournisseur initiée par Redpath**

### **Table des matières**

**Modifier les [renseignements sur le](#page-2-0)  fournisseur**

**[Ajout de pièces jointes](#page-3-0)**

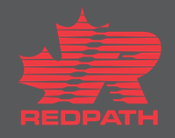

### <span id="page-2-0"></span>**Modifier les renseignements sur le fournisseur**

- 1. Cliquez sur Manage Suppliers (Gérer les fournisseurs), puis recherchez le fournisseur souhaité
- 2. Sélectionnez le fournisseur, puis cliquez sur le bouton Edit (Modifier) en haut à droite de la page. Le profil du fournisseur s'ouvre dans un format modifiable
- 3. Modifiez les champs obligatoires en sélectionnant l'onglet approprié
	- i. My Company (Mon entreprise)
	- ii. Profile (Profil)
- 4. Cliquez sur Submit (Soumettre)
- Un message de confirmation 5.

s'affiche, suivi d'un courriel vous n sur reperiure dux riegooidaeris, dhe<br>personne-ressource doit être affectée <mark>au rôle de Supplier Bidder</mark> Pour répondre aux négociations, une (Soumissionnaire fournisseur).

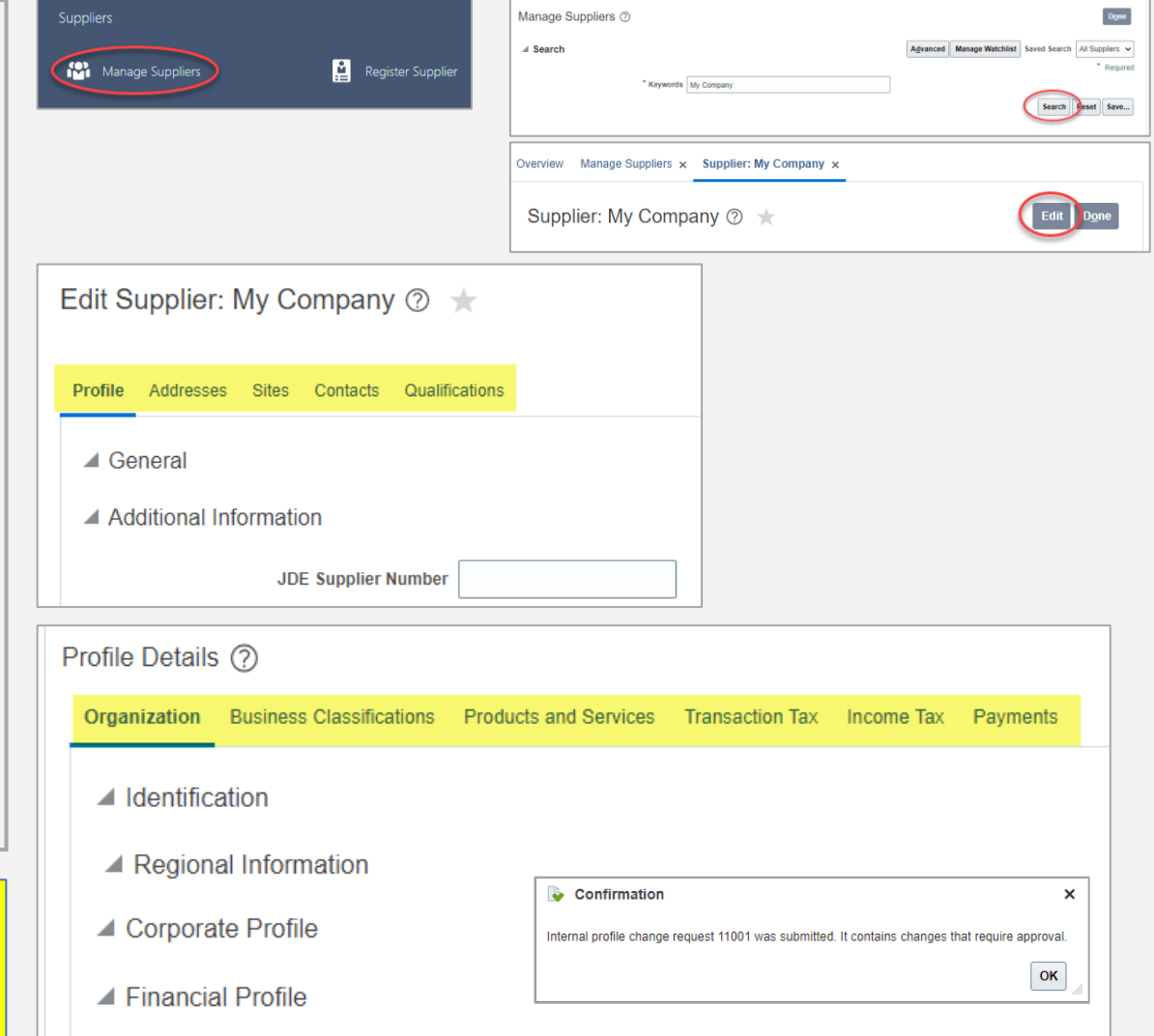

# **Modification du profil fournisseur initiée par Redpath**

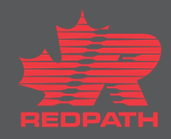

## <span id="page-3-0"></span>**Ajout de pièces jointes**

- 1. Cliquez sur le symbole « + » en regard du champ Attachments (Pièces jointes) pour ajouter des pièces jointes, le cas échéant
- 2. Sélectionnez Attachment Type (Type de pièce jointe)
	- i. Fichier
	- ii. Texte
	- iii. URL
- 3. Sélectionnez la catégorie
	- i. Du fournisseur
	- ii. Divers
	- iii. À l'acheteur
	- iv. Au récepteur
	- v. Au fournisseur
- 4. Choisissez le fichier approprié (enregistrez les fichiers au format PDF avant de les joindre) et ajoutez une description, le cas échéant
- 5. Cliquez sur OK
- 6. Cliquez sur Submit (Soumettre) pour terminer la modification

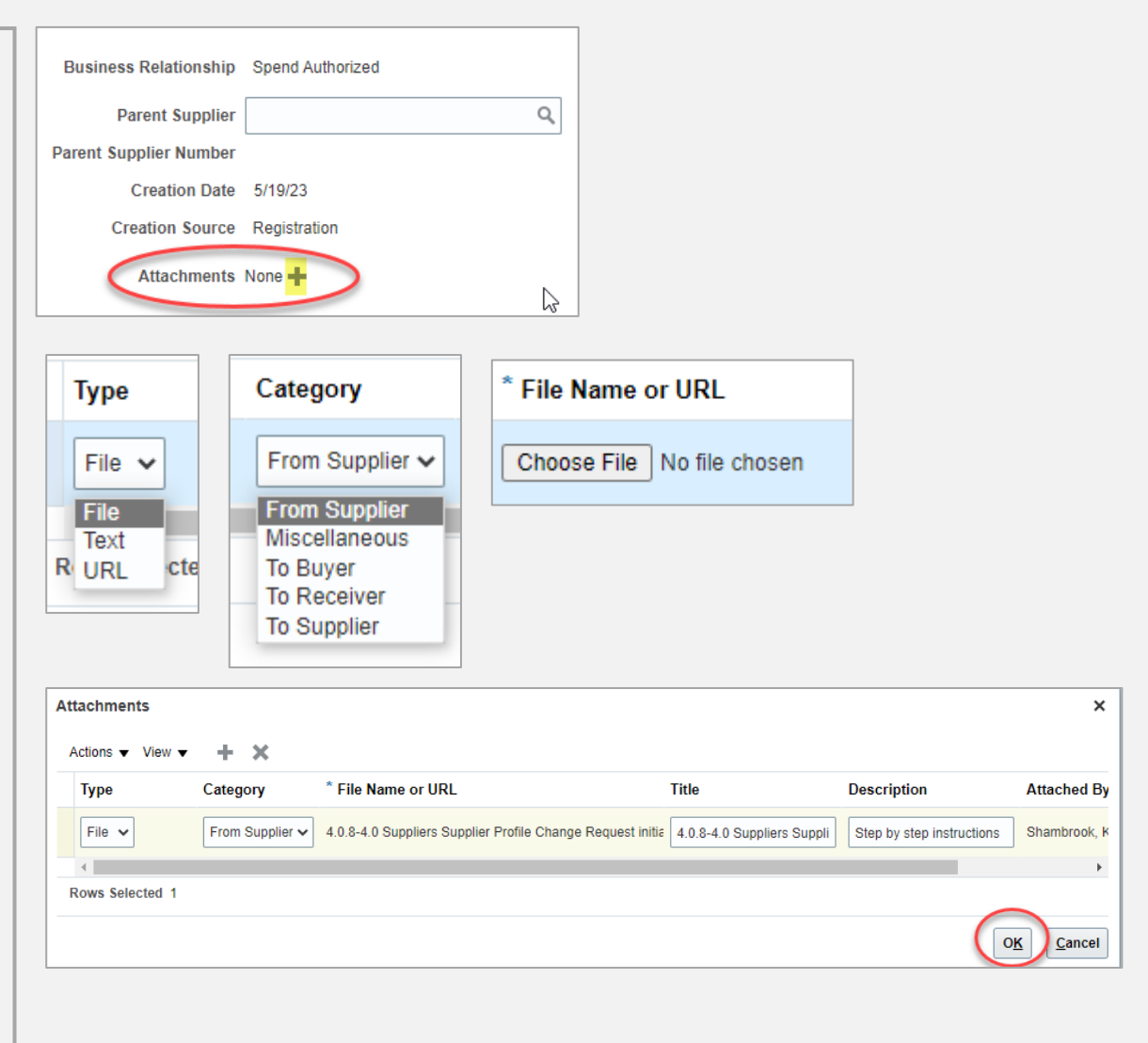

## **Modification du profil fournisseur initiée par Redpath**

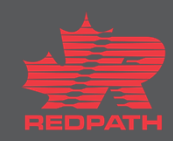